# Parents' Guide for Booking Appointments

**school**cloud

Browse to https://bournvilleschool.schoolcloud.co.uk/

| Title                      | First Name       | Sumame            |
|----------------------------|------------------|-------------------|
| Mrs •                      | Rachael          | Abbot             |
| Email                      |                  | Confirm Email     |
| rabbol4@gmail.c            | om               | rabbol4@gmail.com |
|                            |                  |                   |
| itudent's De<br>First Name | tails<br>Surname | Date Of Birth     |

#### Step 1: Login

Fill out the details on the page then click the *Log In* button.

A confirmation of your appointments will be sent to the email address you provide.

| Parents' Evening                                                                                     |                                           |   |
|----------------------------------------------------------------------------------------------------|-------------------------------------------|---|
| This parents' evening is an opportunity to meet<br>your child's teacher. Please enter the school via | Click a date to continue:                 |   |
| your child's teacher. Please enter the school via<br>the main entrance and sign in at reception.     | Thursday, 16th March<br>Open for bookings | > |
|                                                                                                    | Friday, 17th March<br>Open for bookings   | > |
|                                                                                                    | I'm unable to attend                      |   |

## Step 2: Select Parents' Evening

Click on the date you wish to book.

Unable to make all of the dates listed? Click I'm unable to attend.

| Sele | ct how you'd like to book your appointments using the option below, and then hit Nex |
|------|--------------------------------------------------------------------------------------|
| •    | Automatic                                                                            |
|      | Automatically book the best possible times based on your availability                |
| 0    | Manual                                                                               |
|      | Choose the time you would like to see each teacher                                   |

## Step 3: Select Booking Mode

Choose *Automatic* if you'd like the system to suggest the shortest possible appointment schedule based on the times you're available to attend. To pick the times to book with each teacher, choose *Manual*. Then press *Next*.

We recommend choosing the automatic booking mode when browsing on a mobile device.

Choose Teachers

#### Step 4: Select Availability

Drag the sliders at the top of the screen to indicate the earliest and latest you can attend.

Choose earliest and latest times

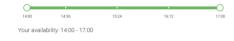

Set the earliest and latest times you can attend, select which teachers you'd like to see, and t press the button to continue.

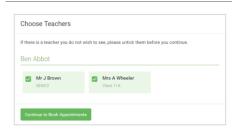

## Step 5: Choose Teacher

Select your child's form tutor you'd like to book an appointment with. A green tick indicates they're selected. To de-select, click on their name.

| confirm A | ppointment Time                                | S                  |                          |                        |
|-----------|------------------------------------------------|--------------------|--------------------------|------------------------|
|           | ppointments have been rea<br>on at the bottom. | served for two min | utes. If you're happy wi | th them, please choose |
|           | Teacher                                        | Student            | Subject                  | Room                   |
| 17:10     | Mr J Sinclair                                  | Ben                | English                  | Eő                     |
| 17:25     | Mrs D Mumford                                  | Ben                | Mathematics              | M2                     |
|           | Dr R Monamara                                  | Andrew             | French                   | 14                     |

#### Step 6: Book Appointment (Automatic)

If you chose the automatic booking mode, you'll see provisional appointments which are held for 2 minutes. To keep them, choose Accept at the bottom left.

If it wasn't possible to book every selected teacher during the times you are able to attend, you can either adjust the teachers you wish to meet with and try again, or switch to manual booking mode.

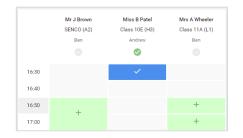

# Step 7: Book Appointment

Click any of the green cells to make an appointment. Blue cells signify where you already have an appointment. Grey cells are unavailable.

To change an appointment, delete the original by hovering over the blue box and clicking *Delete*. Then choose an alternate time.

You can optionally leave a message for the teacher to say what you'd like to discuss, or raise anything beforehand.

Once you're finished booking all appointments, at the top of the page in the alert box, press *click here* to finish the booking process.

| <u>.</u>      |                                     | Year 11 Subject Evening<br>A separate inter 1981 to 1981    |                                               |                                                      |                                             |  |
|---------------|-------------------------------------|-------------------------------------------------------------|-----------------------------------------------|------------------------------------------------------|---------------------------------------------|--|
|               | <b>6</b> ~~                         | 1                                                           |                                               |                                                      |                                             |  |
| ne tanto ya   | This presents in<br>segme for the M | oning to five pugels to your<br>ain Hall where their popula | 11. Players only: 6<br>pite failing player. P | e school na Fernisatio<br>e brig is evaluable to the | there and follow the crush school for path. |  |
|               |                                     | Teacher                                                     | Balet                                         | Subject                                              | Reco                                        |  |
|               | 15.00                               | 10.18991                                                    |                                               | 89411                                                | At                                          |  |
|               | 19:10                               | 88.287430                                                   | iler:                                         | logio.                                               | 8                                           |  |
|               | 16:16                               | the providen                                                | de deve                                       | Regist                                               | n                                           |  |
|               | 15.20                               | belo Jacobe                                                 | an .                                          | Highory                                              | 645                                         |  |
| And Parentses | 16.25                               | Max 7 Burlan                                                | Arshow                                        | Midhum Miris                                         | 40                                          |  |
|               | 15.30                               | man J Footer                                                | Alder                                         | BOWING .                                             |                                             |  |

## Step 8: Finished

Your booking will now appear on the My Bookings page. An email confirmation has been sent and you can also print appointment by pressing *Print*. Click *Subscribe to Calendar* to add these and any future bookings to your calendar.

To change your appointments, click on Amend Bookings.